# **Portal User Guide (Employee)**

*All the employee and case details in this document have been made up for training purposes.*

This is a quick guide on how to access and navigate around the NHS SBS self-service portal.

*Please note: Only registered users can access the portal.* 

### How to register

To register click on this link: https://nhssbs.microsoftcrmportals.com/registrationrequest/

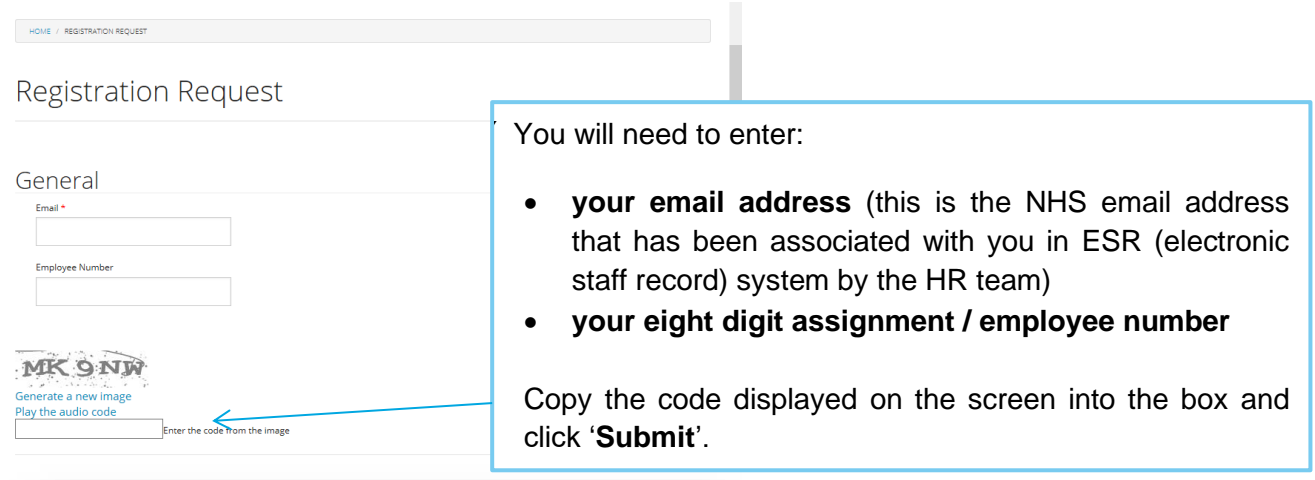

You will then receive an email with a link to the portal (please note, this can take up to five minutes to come through). If you receive an error message or your email address isn't accepted, please contact our Employee Service desk on 0303 123 1144.

Once you receive the portal invitation email, click on the link to accept the invitation.

This link will take you to the following screen:

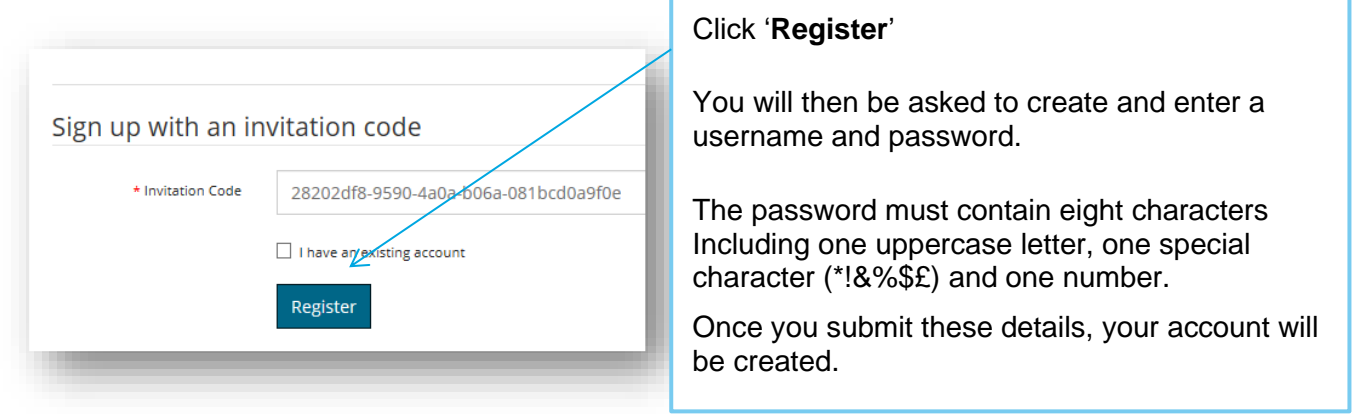

Once you are registered and have created your username & password, you can sign in to the portal from any PC, laptop, tablet or smartphone using this link: [https://nhssbs.microsoftcrmportals.com/SignIn?returnUrl=%2Fregistrationrequest%2F](https://nhssbs.microsoftcrmportals.com/SignIn?returnUrl=/registrationrequest/)

(We suggest you save this to your favourites for easier access in the future)

#### Enter your username and password and click '**Sign In'**

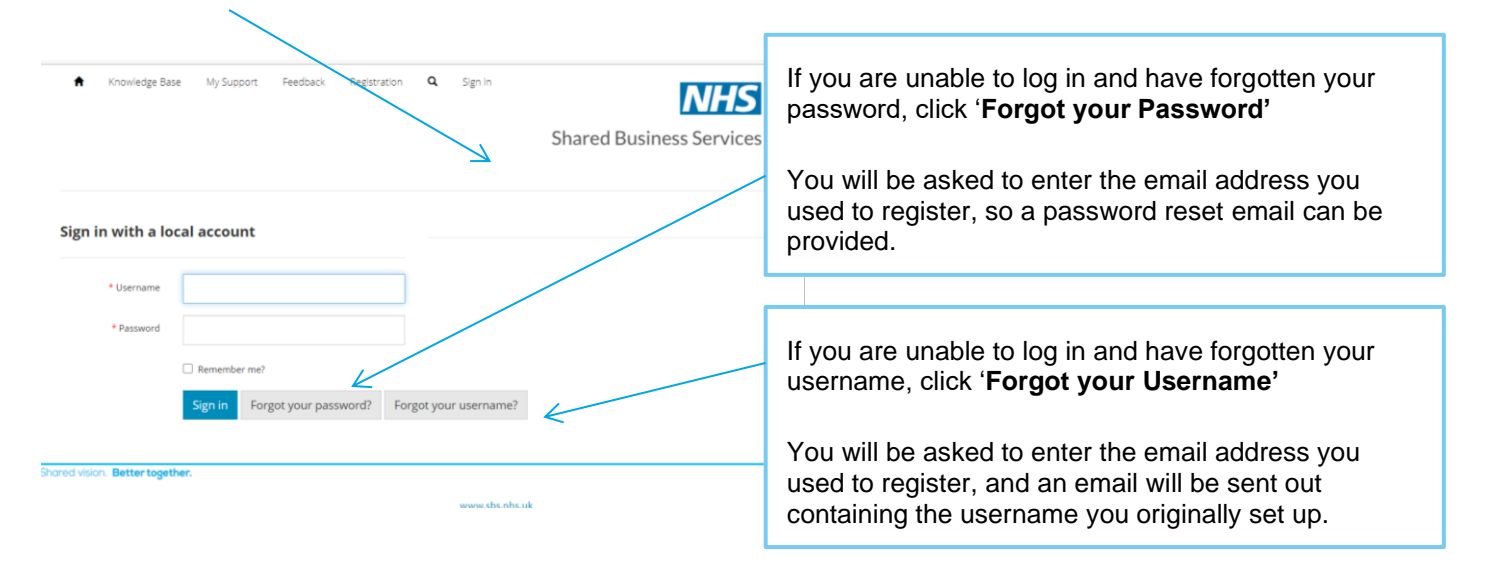

If you receive an error message or you have any issues getting a password reset, please contact our Employee Service desk on 0303 123 1144.

Once in the portal you will land on the home page, from here you can:

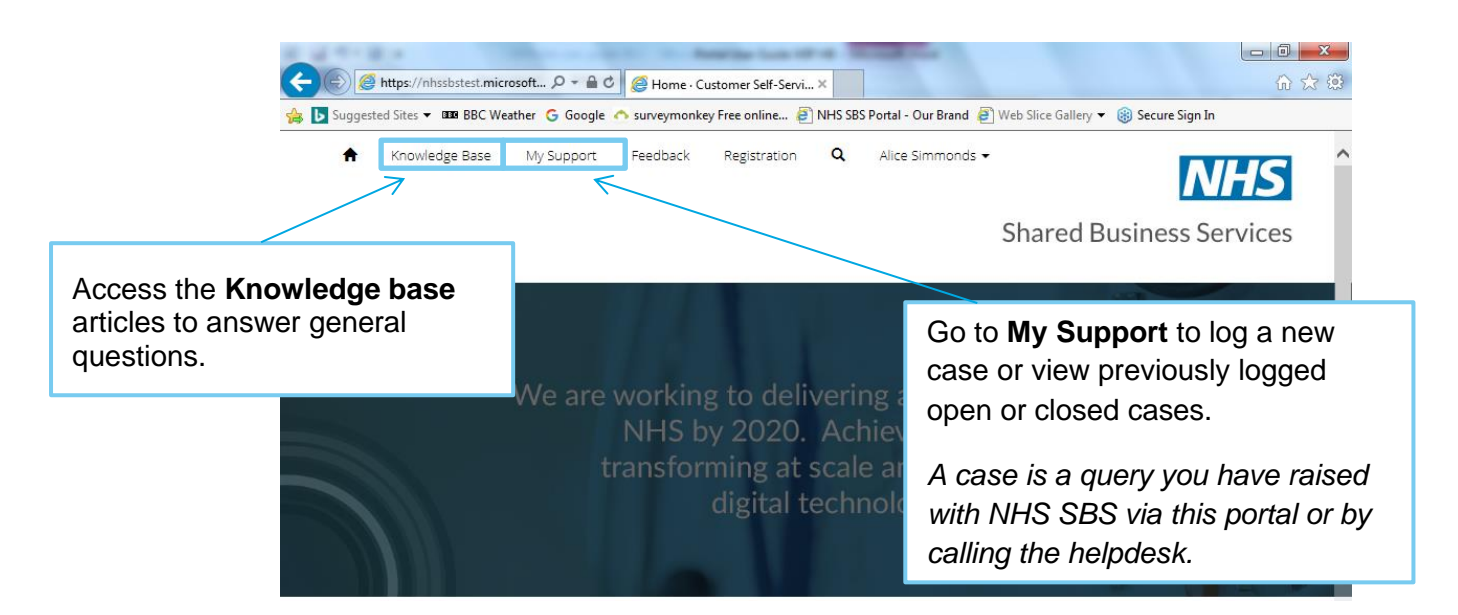

# Viewing and updating your profile

If you wish to view your profile information, click on your name at the top of the screen and select **Profile**.

This will display your key profile information, most of this is populated from ESR, so can't be amended but you can update your additional phone number and job title.

If you do make any changes please click on the '**update**' button.

If this is your first time viewing your profile, you will be asked to confirm your email address is correct by clicking the '**Confirm email'** button; this will then generate an email to be sent to you.

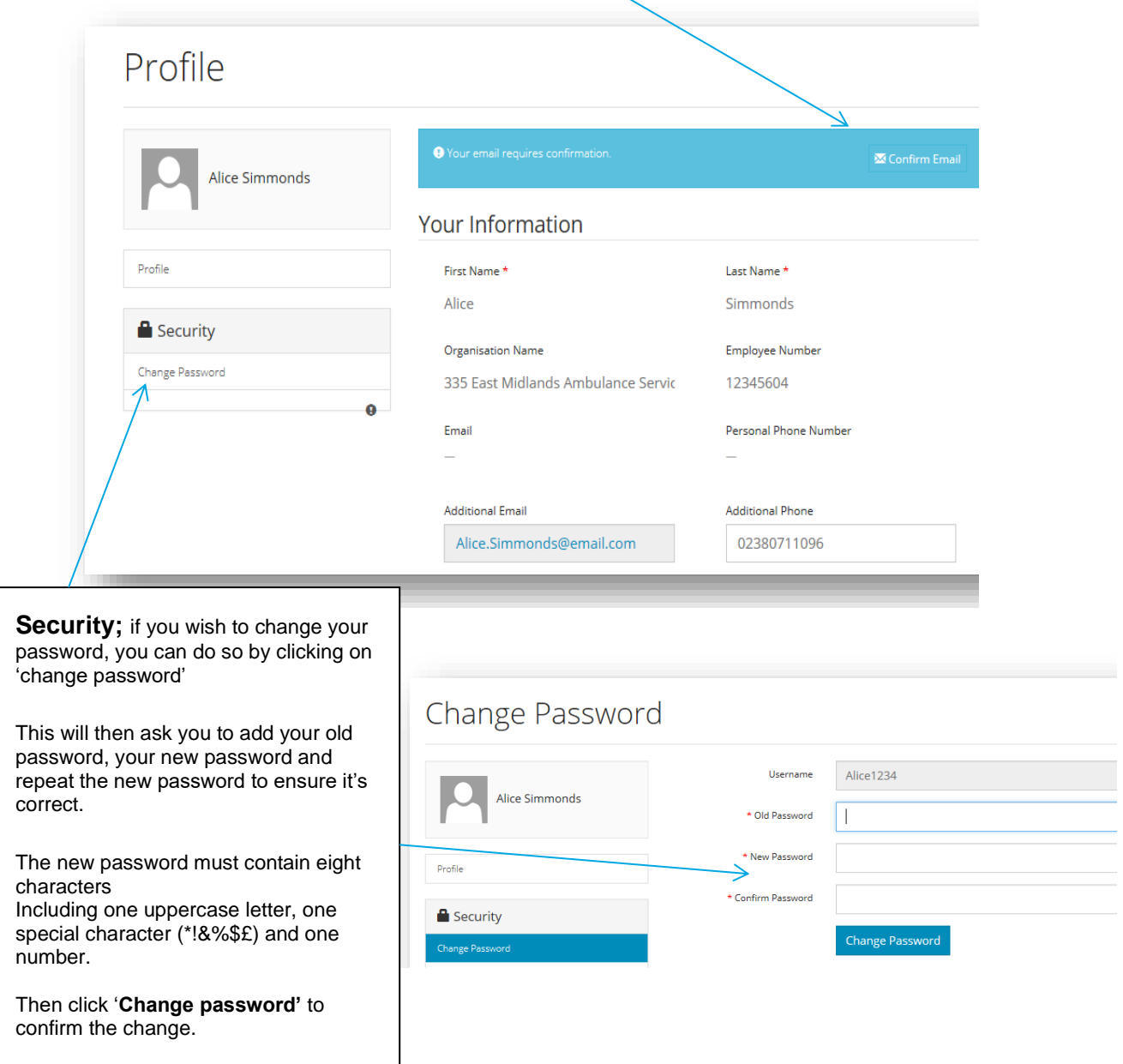

# Using the Knowledge base

If you have a general question about your pay, rather than calling the helpdesk in the first instance you can now use the knowledge base articles to find the answer.

To access the knowledge base, click on **'Knowledge base'** at the top of your screen.

Underneath the 'What can we help you with? Box, type your query or a key word i.e. *Sickness* into the search box (*you do not need to add a question mark*).

The system will normally automatically search for matching results but if not click on the magnifying glass to start the search.

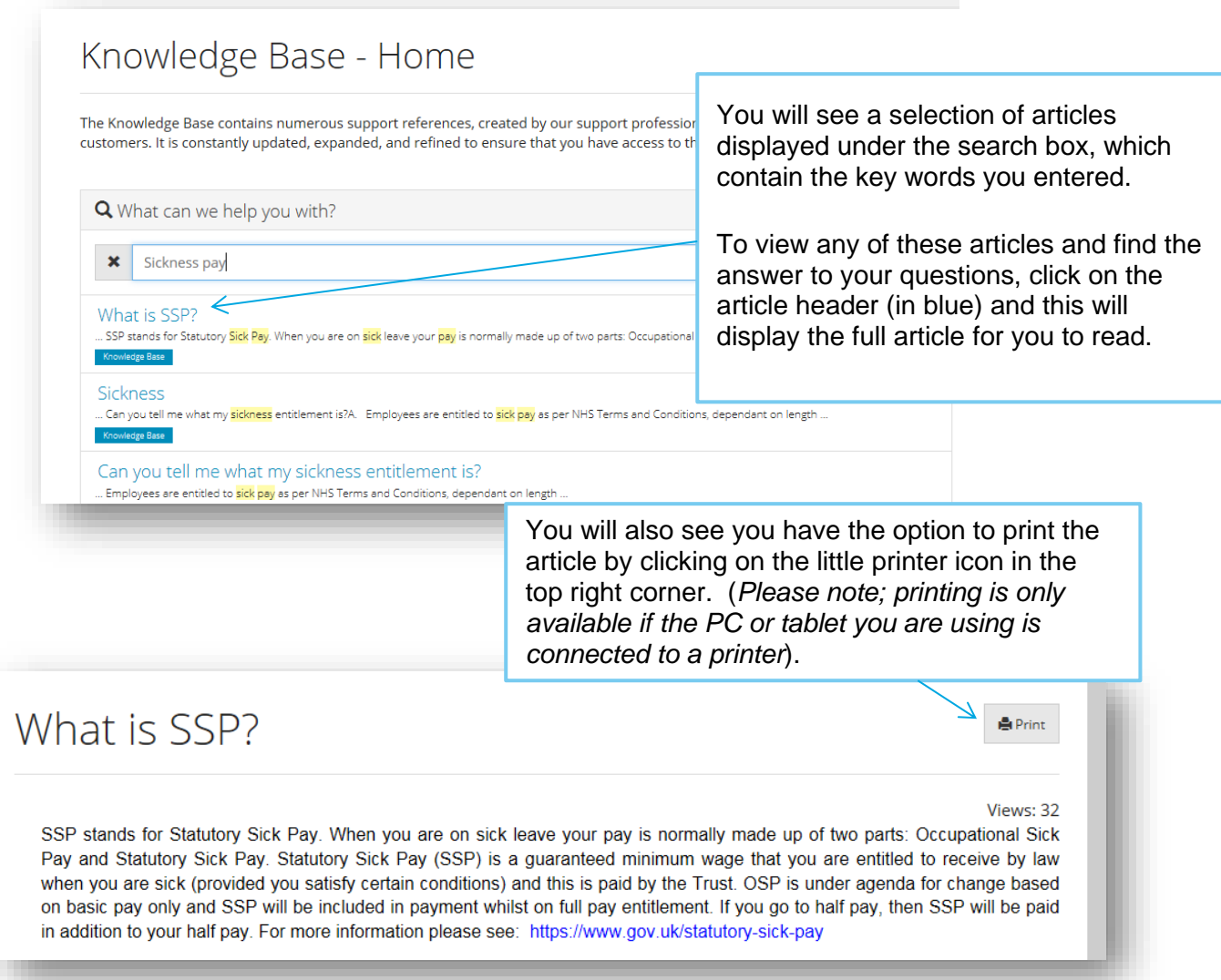

If you do not find the answer you are looking for, you can now log your own case via '**My Support'** on the portal or if need be you can still call the Employee Service desk on 0303 123 1144

### Using 'My Support' to log a case

If you have not found the answer to your query in the Knowledge Base article, you can send your query direct to the NHS SBS team by logging a case on the portal.

To do this click on 'My Support' at the top of the screen:

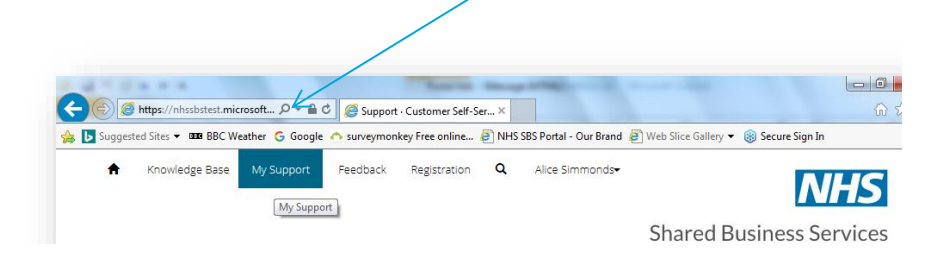

There are various options in My Support such as access to the knowledge articles and a list of previously logged cases but to open a new case, you need to scroll down on the page and click on the blue 'Open a new case' button.

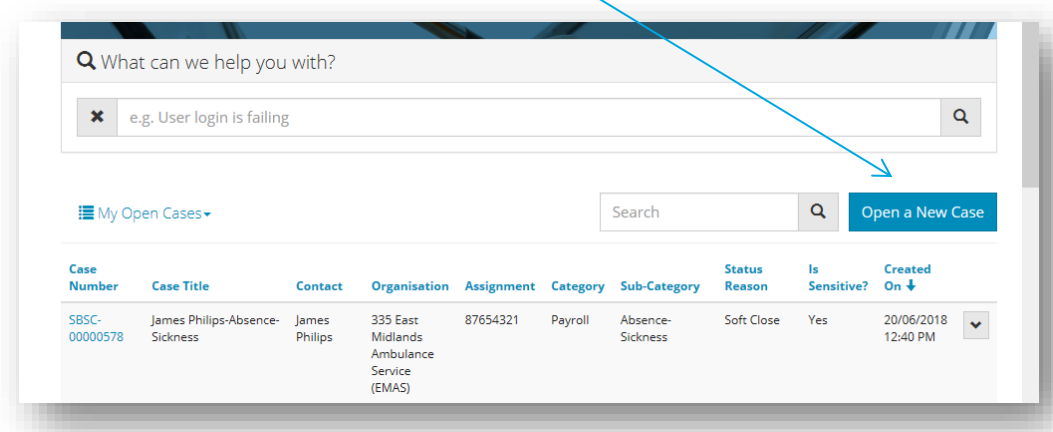

This will take you into the new case screen and ask you to provide various details to assist the NHS SBS team to resolve your query.

*(If you are an HR Manager and raising a case on behalf of an employee, please see the separate guidance document).*

#### Shared vision **Better together**

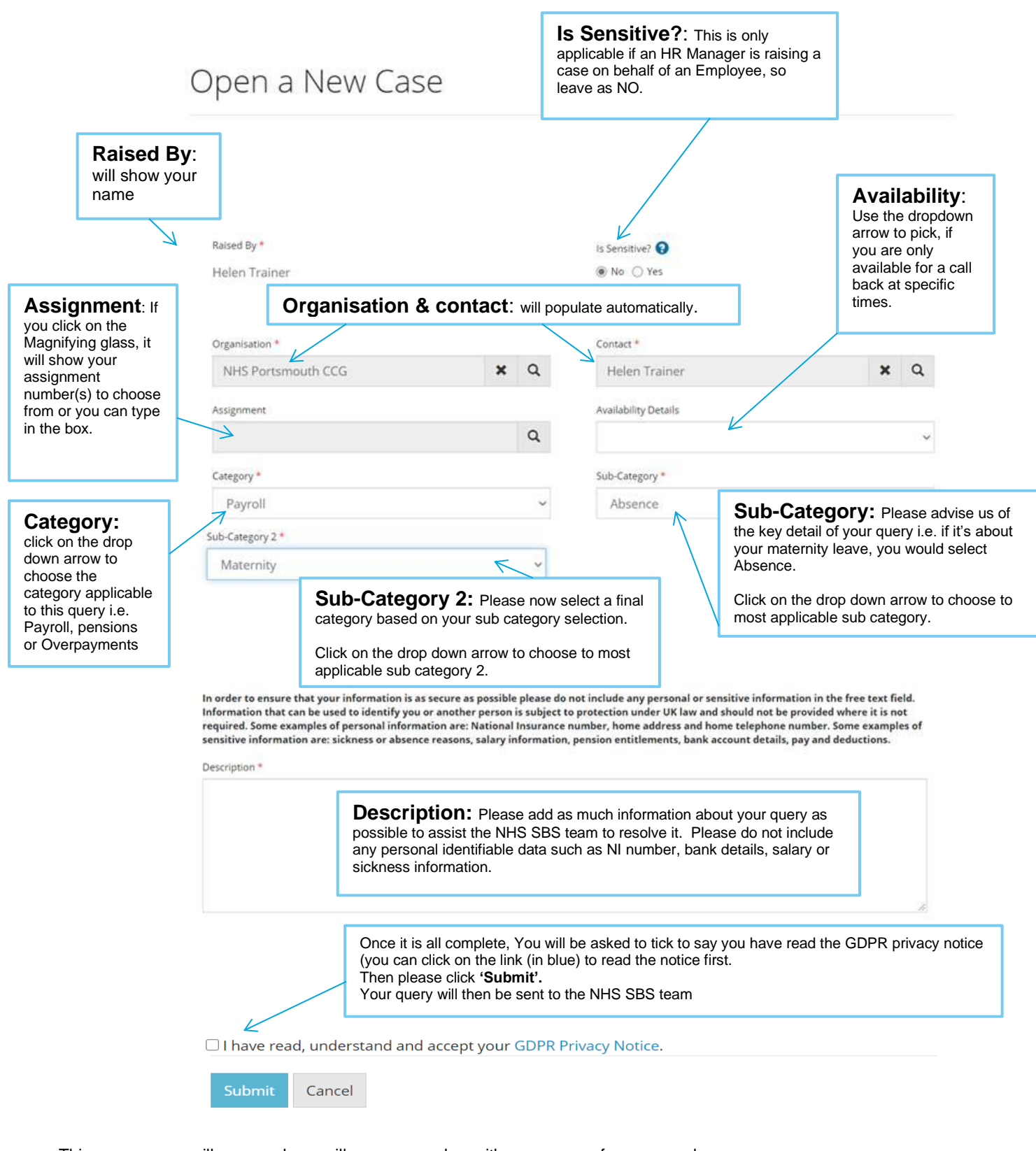

This case screen will case and you will see a green bar with your case reference number pop up.

A case<br>SBSC-00000585 has been created for the issue submitted by you.<br>.

### Using 'My Support' to track your cases

If you have raised any queries through the Employee helpdesk or directly on the portal, they will all be available to view in the '**My Support'** section.

To do this click on '**My Support**' at the top of the screen:

You need to scroll down on the page and you should see your open cases (if nothing is displayed, you have not yet logged any cases with NHS SBS):

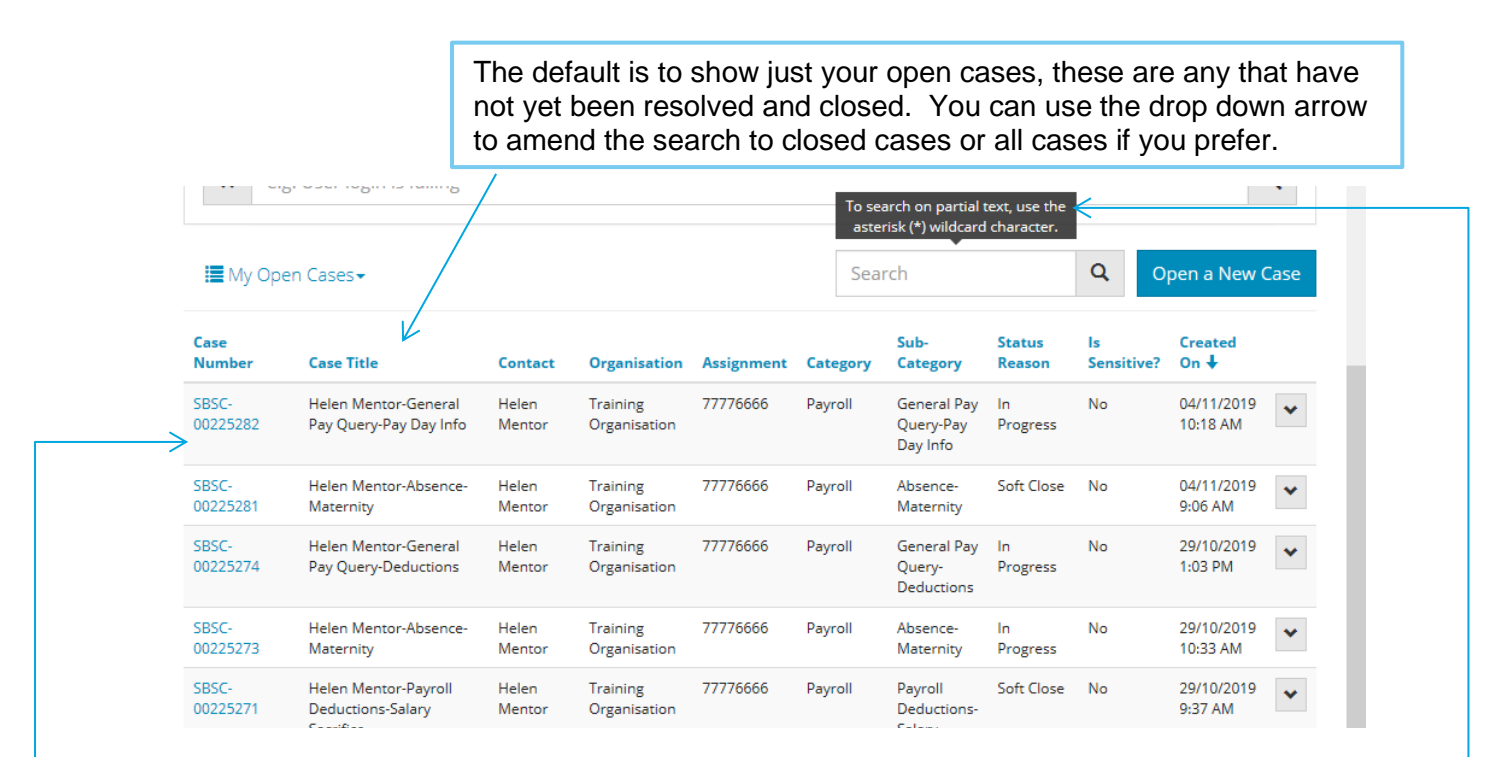

Cases will be displayed in order of creation, with the newest at the top.

You can search for a specific case by entering the:

- case number (rather than typing the full case number SBSC-00000578 you can just type **\*578**)
- the case title (use the \* wildcard to search for a key word, i.e. **\*Maternity**)

In the search box and clicking on the magnifying glass.

This will display any cases that match your search criteria.

To open and view the case, click on the blue case number on the left hand side.

*Please note once you click into a case, your search criteria will be removed and you would need to search again.*

### Shared vision **Better together**

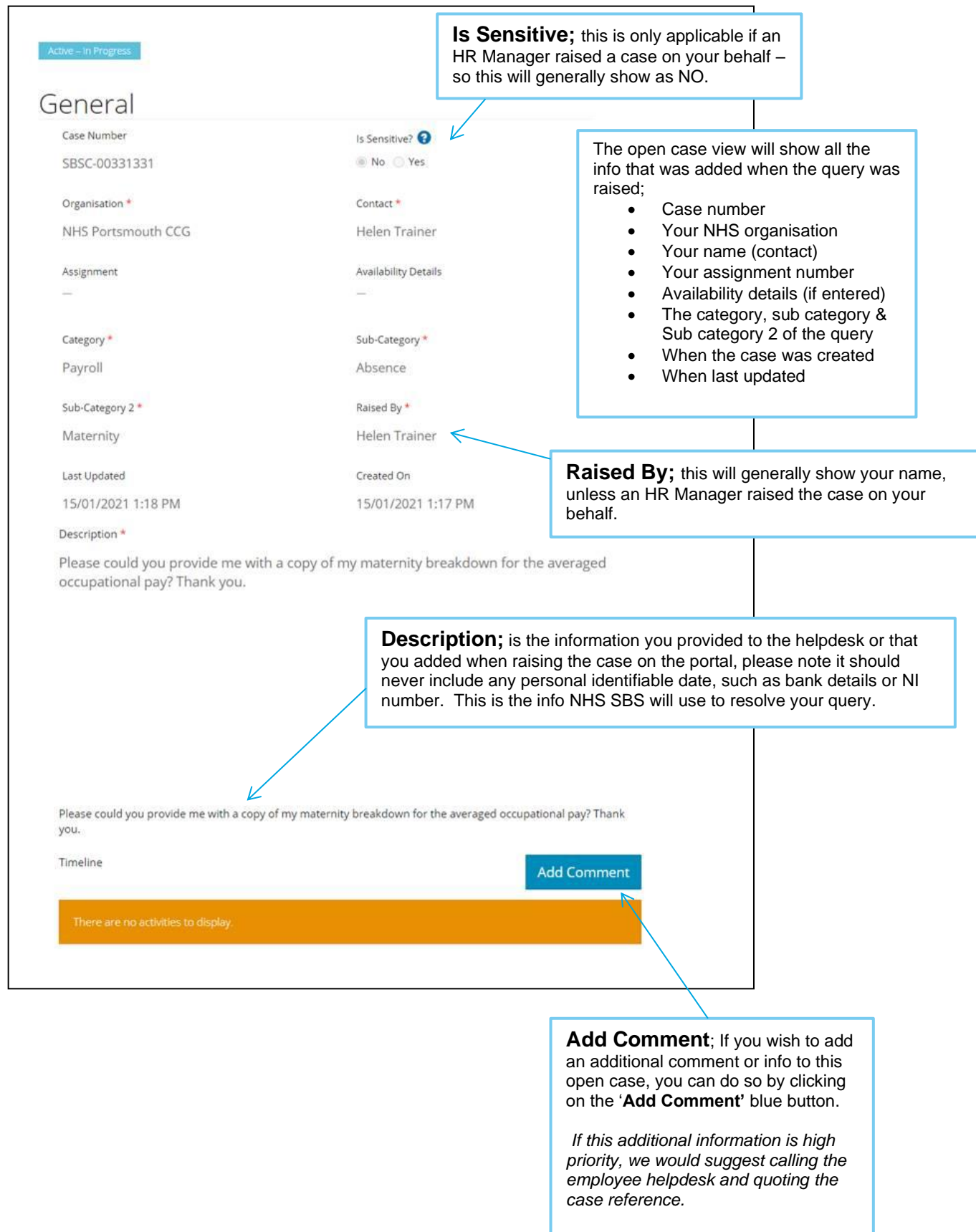

### Using 'My Support' to add comments and view comments

If you click on '**Add Comment'** at the bottom of an open case, you will get a pop up, asking you to enter your information:

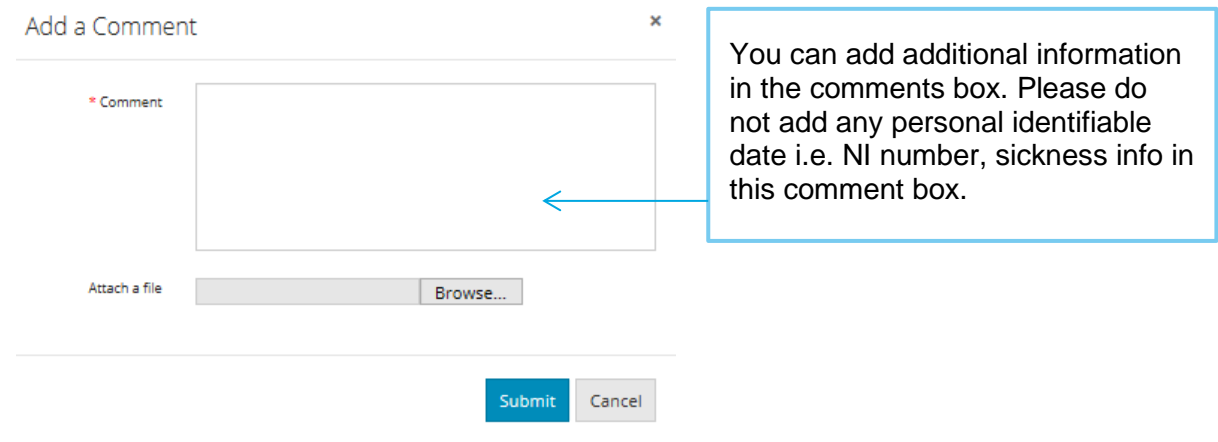

Any comments added by you will be displayed at the bottom of the case.*..*

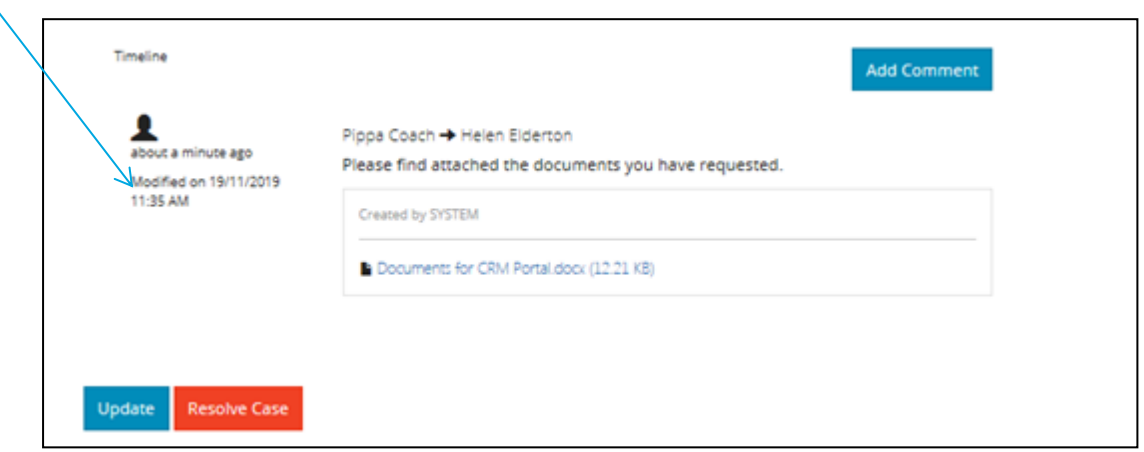

To update the case and save the new comment click on the blue '**Update**' button and this will send a notification to NHS SBS that you have amended a case.

*Please note the NHS SBS team can also add comments to the case, for you to view here on the portal and you will receive and email notification to the email address you use to log in with.*

### How to close a case on the portal

If you no longer need the information from NHS SBS or have managed to solve the query yourself, you are able to resolve and soft close the case directly on the portal and therefore stop the NHS SBS team from working on it.

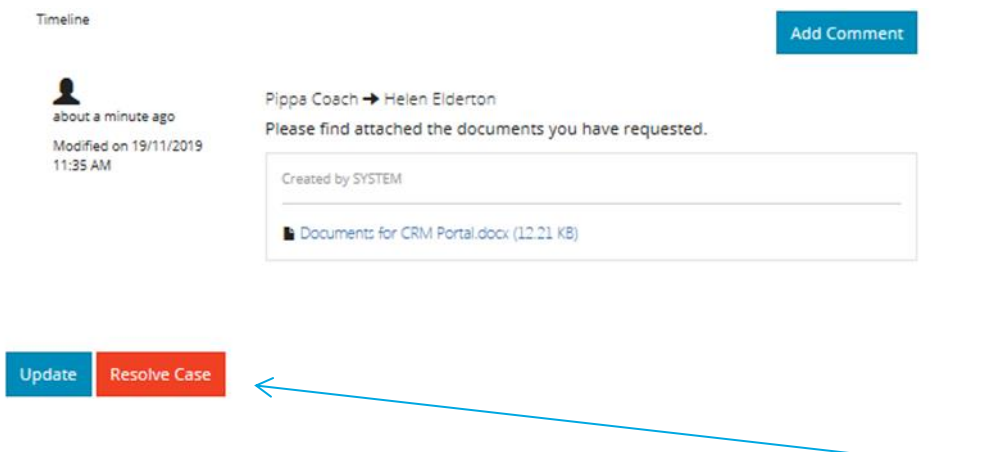

To resolve and soft close a case, add a comment and update and then click on the red '**Resolve case**' button.